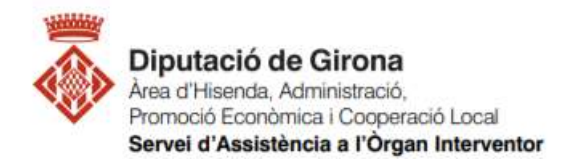

## FAQ's Com elaborar amb SICALWIN els fitxers de la liquidació del pressupost per la seva presentació al Ministeri (MINHAP)?

Article 193.5 del TRLLRHL 2/2004, articles 5.1 i 15.4 de l'Ordre HAP/2105/2012 i article 3 l'Ordre EHA/468/2007.

D'acord l'article 193.5 del del TRLLRHL 2/2004, les entitats locals han de trametre còpia de la liquidació dels seus pressupostos a l'Administració de l'Estat i la comunitat autònoma abans de finalitzar el mes de març de l'exercici següent a què correspongui.

L'Ordre HAP/2105/2012, estableix en el seu article 15.4, la informació a subministrar per les entitats locals en relació amb la liquidació dels seus pressupostos de l'exercici anterior, subministrament que haurà d'efectuar per mitjans electrònics a través del sistema que el Ministeri d'Hisenda i Administracions Públiques, avui Ministeri d'Hisenda (MINHAP), habiliti a l'efecte (art. 5.1).

En aquest apartat explicarem com es poden generar des de Sicalwin el fitxer de liquidació de pressupost i informació addicional a enviar a l'Ministeri d'Economia i Hisenda, Coordinació Financera amb les entitats locals.

El disseny del fitxer i la informació exigida correspon als requeriments de l'Ordre EHA/468/2007, de 22 de febrer, per la qual s'estableixen les condicions generals i el procediment per a la presentació telemàtica de la liquidació de pressupostos de les entitats locals i de la informació addicional requerida per a l'aplicació efectiva del principi de transparència en l'àmbit de l'estabilitat pressupostària.

En l'ordre esmentada anteriorment, es detallen (Art. 3.2) les formes d'enviar la informació. L'Interventor o funcionari assimilat de l'entitat local podrà optar per qualsevol de les següents possibilitats a l'hora de trametre les dades:

- a) Transcriure manualment les dades als qüestionaris de l'aplicació de captura de dades dissenyada a l'efecte.
- b) Importar les dades des d'arxius amb els formats ofimàtics que es determinin, descarregables des de la pròpia aplicació de captura de dades, a les cel·les dels qüestionaris respectius.
- c) Utilitzar el format normalitzat de l'arxiu, basat en l'estàndard internacional XBRL (EXtensible Business Reporting Language) per simplificar l'automatització de l'intercanvi d'informació financera, disponible per a baixar en la pròpia aplicació.

Sicalwin permet crear el fitxer XBRL especificat, per fer-ho cal seguir la següent ruta:

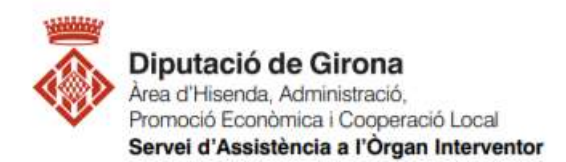

Administració de sistema > Exportació de dades i Suports magnètics > Fitxer Coordinació Hisendes Territorials (Format XBRL)

A la primera pantalla que ens apareix, haurem d'escollir la província, el municipi i l'entitat de la qual es genera la liquidació. Un cop seleccionada, cliquem a "COMENÇAR" i marquem que "Sí" a la pregunta "desitja generar la liquidació per a l'entitat amb el codi XXXXX?":

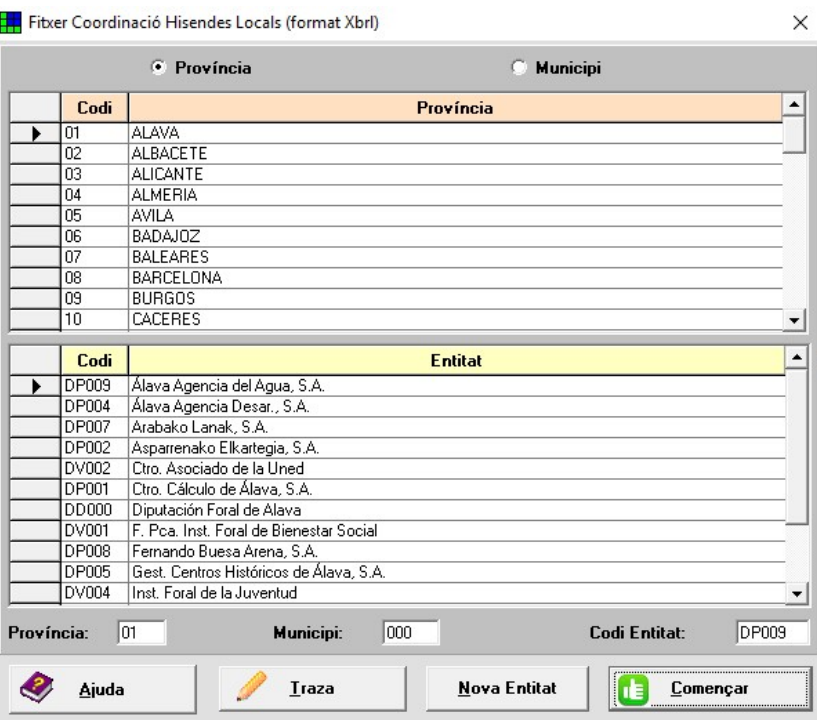

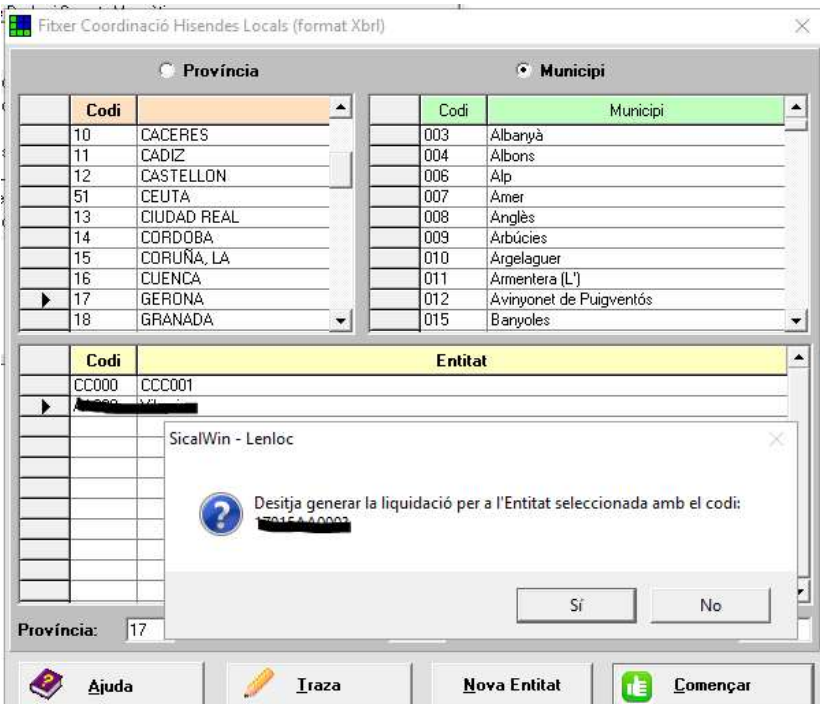

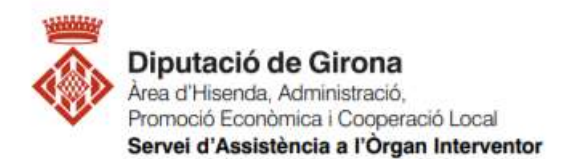

Les dades de la liquidació s'han de presentar amb l'estructura pressupostària d'acord l'Ordre EHA/3565/2008. En el nostre pressupost, podria ser que tinguem algunes aplicacions amb un conceptes lleugerement diferents, i els haurem de relacionar amb els de l'estructura de l'esmetada Ordre.

El sistema ens emetrà un missatge per enllaçar en primer lloc conceptes d'ingrés (Classificació econòmica), i posteriorment de despeses (classificació econòmica i programes). A l'exemple següent veiem, les classificacions econòmiques a SicalWin amb color verd han de relacionar-se amb les classificacions econòmiques de Hisenda amb color salmó:

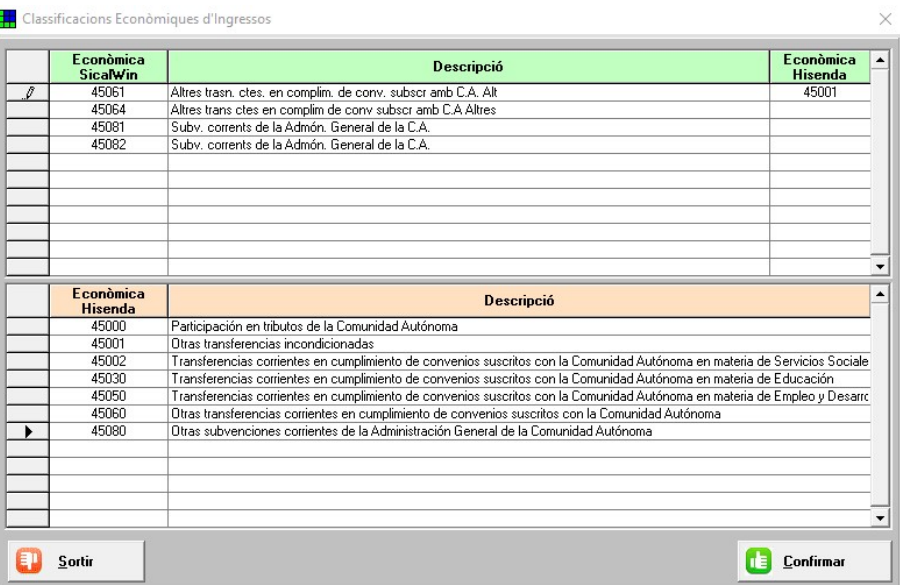

En el nostre exemple, per l'econòmica del pressupost 45061 la relacionem l'econòmica 45001, que és la de l'Ordre de l'estructura dels pressupostos. Estarem una estona esperant a que es carreguin les dades i ens obrirà la següent pantalla:

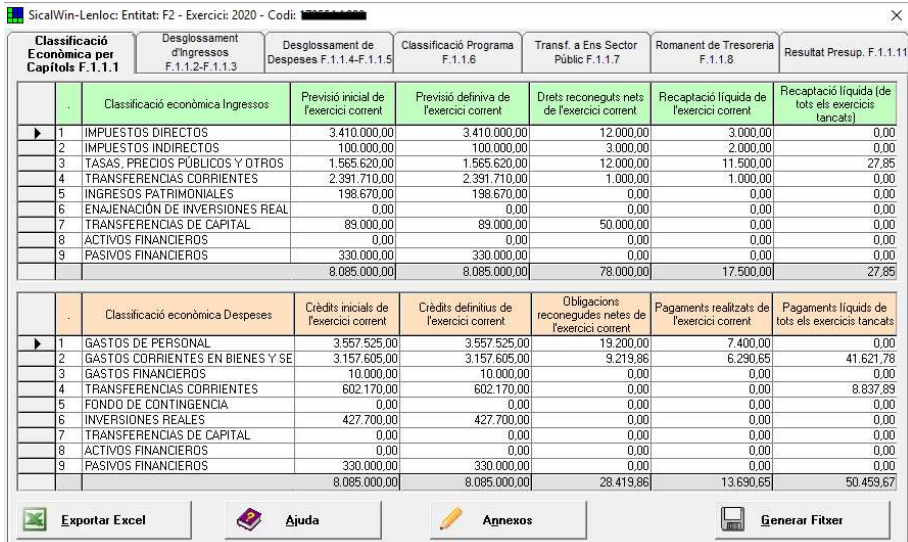

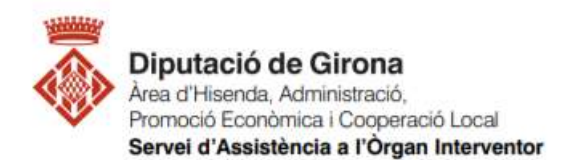

Aquí podrem veure els diferents formularis que posteriorment carregarem mitjançant l'importació del fitxer XRBL a l'Oficina Virtual per a la Coordinació Financera amb les EELL del MINHAP.

Revisarem les dades de cada pestanya i un cop les donem per correctes, en la darrera pestanya que posa "Resultat pressupostari F.1.1.11" ens deixarà seleccionar la unitat on volem guardar el fitxer, marcant sobre la icona dels tres puntets, i un cop escollida clicarem sobre la icona "Generar Fitxer".

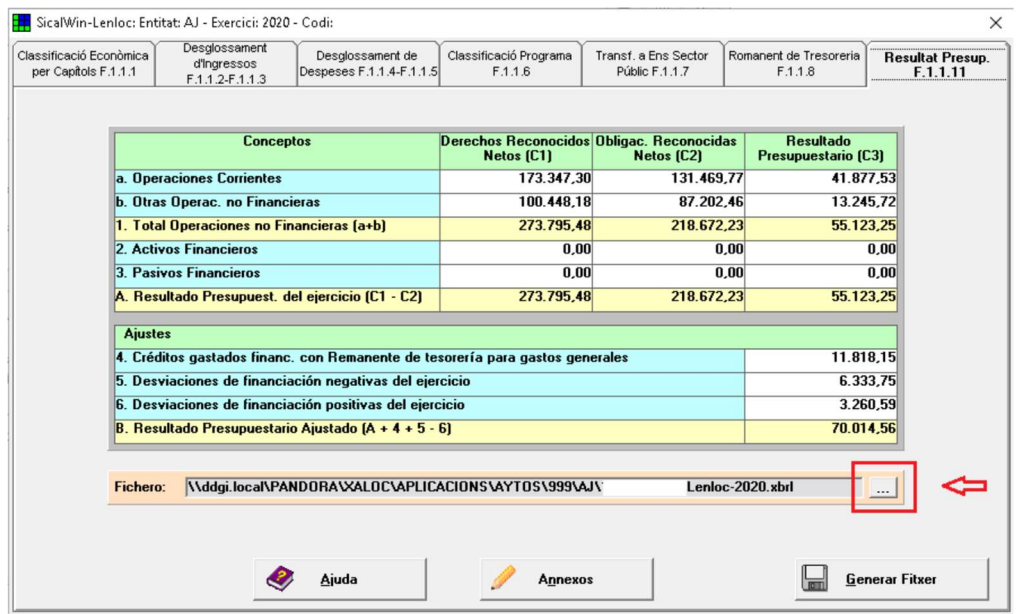

El programa triga una mica en generar les dades del fitxer degut al volum d'operacions que intervenen.

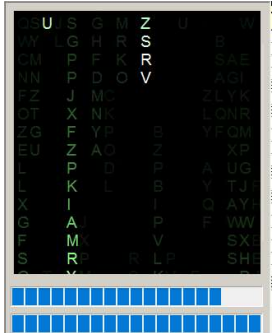

Un cop generat, ens apareixerà la finestra indicant que el procès ha acabat correctament, indicant la ruta on s'ha generat:

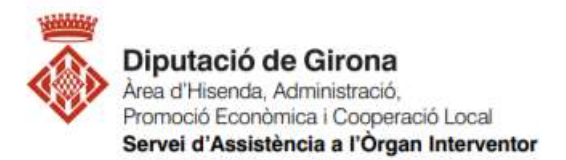

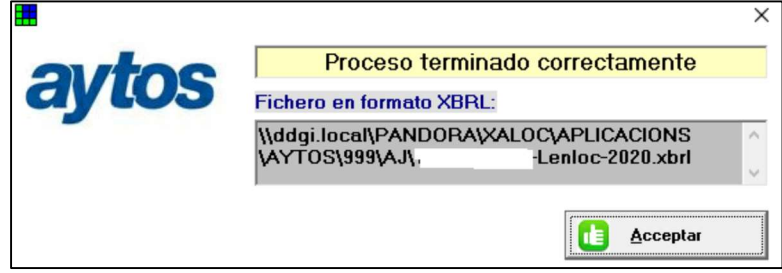

Fem "acceptar" per sortit, i si anem a la ruta escollida, trobarem el fitxer en format XBRL, que serà el que s'haurà de carregar a la plataforma del Ministeri.